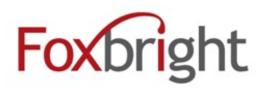

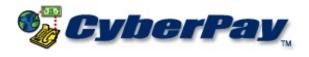

# Cyber Pay ONLINE Product Manual

**Payroll Administrator User Guide** 

# **Table of Contents**

| 1.  | Over                | view                                         | 3  |  |
|-----|---------------------|----------------------------------------------|----|--|
| 2.  | Logging In          |                                              |    |  |
|     | a.                  | The Log In Screen                            | 4  |  |
|     | b.                  | Forgotten Password                           | 5  |  |
| 3.  | Basic               | e Interface                                  | 5  |  |
| 4.  | Payroll Entry       |                                              |    |  |
|     | a.                  | Starting a Payroll Run                       | 6  |  |
|     | b.                  | Payroll Run Options                          | 7  |  |
|     | c.                  | Special Instruction notes                    | 8  |  |
| 5.  | Payroll Details     |                                              |    |  |
|     | a.                  | Choosing Details                             | 8  |  |
|     | b.                  | Changing Employee Information                | 10 |  |
|     | c.                  | Changing Pay Types                           | 11 |  |
|     | d.                  | Changing Deductions                          | 12 |  |
|     | e.                  | Changing Payroll Holds                       | 14 |  |
|     | f.                  | Adding to Pay Group                          | 16 |  |
| 6.  | New                 | New Employees                                |    |  |
|     | a.                  | Viewing and Editing New Employee Information | 17 |  |
|     | b.                  | Adding New Employees                         | 19 |  |
| 7.  | Submit Payroll      |                                              |    |  |
|     | a.                  | Payroll Review and Submission                | 20 |  |
| 8.  | Review Payroll Runs |                                              |    |  |
|     | a.                  | Summary                                      | 21 |  |
|     | b.                  | Details                                      | 22 |  |
| 9.  | Employee Pay Review |                                              |    |  |
|     | a.                  | Paystub Review                               | 12 |  |
|     | b.                  | Setup Review                                 | 24 |  |
|     | c.                  | Changing Employee Information                | 24 |  |
| 10. | Payro               | oll Reports                                  | 25 |  |
|     | a.                  | Reports by Check Date                        | 25 |  |
|     | b.                  | General Ledger Reports                       | 26 |  |
|     | c.                  | Employee Summary Reports                     | 26 |  |
| 11. | Perso               | onal Information                             | 27 |  |
| 12. | Logg                | ring Out                                     | 27 |  |

# **Overview**

Welcome to CyberPay Online—the future of payroll administration. With CyberPay Online, you as a payroll administrator can:

- View, edit, and update employees' payroll information.
- Add or delete new employees.
- Review payroll runs for the last 12 months.
- Submit payroll runs for processing at your Service Bureau.
- Print old pay stubs, general ledger, and employee summary reports.

This user guide is intended to help you as a payroll administrator quickly learn and get the most out of the CyberPay Online payroll administration system.

# **Logging In**

# The Log In Screen

The **Log In** screen is the first screen you will see when opening CyberPay Online. You need a personal user name and password to enter CyberPay Online.

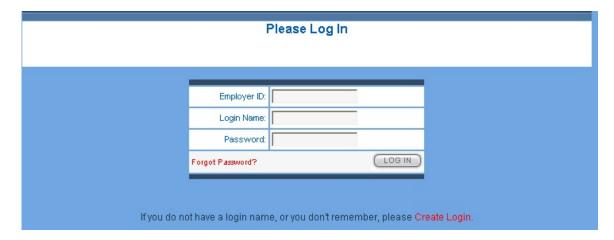

#### Logging in with an existing login name and password:

- 1. Enter your name and password on the **Log In** screen.
  - a. Employer ID
  - b. Login Name
  - c. Password
- 2. If your information is correct, the system will bring you to the main menu.

# Forgotten Password

Should you forget or lose your password, this will e-mail you your password.

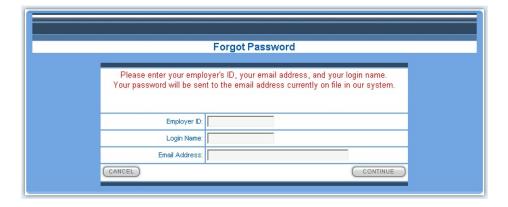

#### If you have forgotten your password:

- 1. Click Forgot Password? on the Log In screen.
- 2. Enter the following information:
  - a. Employer ID number
  - b. Login Name
  - c. E-mail address.
- 3. Press **Continue**. Your password will be e-mailed to you.

#### **Basic Interface**

Once you have successfully logged in, this screen will load automatically.

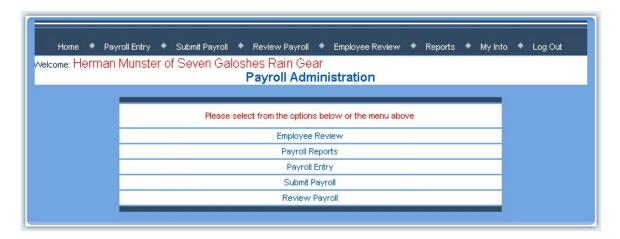

On top of the screen is the Menu Bar. This is your basic interface.

- **Payroll Entry** allows you to view, edit, and update any or all employees' payroll information, as well as place holds on employee payrolls.
- **Submit Payroll** allows you to review and upload the most recent payroll run to your Service Bureau.
- **Review Payroll** allows you to review past payroll runs in detail.
- **Employee Review** allows you to view and update employee paystub and personal information.
- **Reports** allows you to view a number of different payroll and ledger reports.
- My Info allows you to modify your personal information.
- Log Out logs you out of the system and takes you to the login screen.

# **Payroll Entry**

If a payroll is "in process," the system retrieves the requested payroll information. The payroll in process must be submitted before new payroll information can be added.

# Starting a Payroll Run

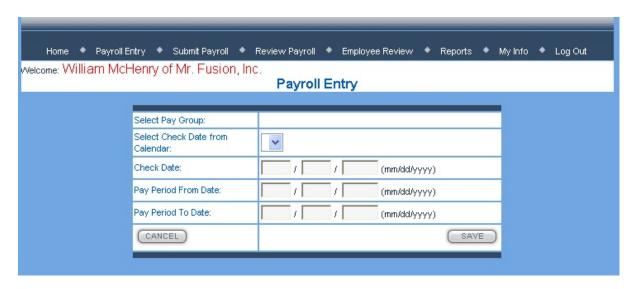

#### To Start a new Payroll Run:

- 1. Click **Payroll Entry** in the menu bar.
- 2. Press the **Start New Payroll** button.
- 3. You will need the following information:
  - a. Select Pay Group (may be more than one type)
  - b. Enter Check Posting Date from Calendar or manually
    - i. To and from dates populate if entered from drop down
    - ii. Dates can be overwritten
- 4. Enter the From Date
- 5. Enter the To Date
- 6. If all your information is correct, press the **SAVE** button to begin a new payroll run.

#### Payroll Run Options

Once you have started a new payroll run, click **Payroll Entry** to reach the main menu. The following screen will appear, giving you the option of editing the current run, or editing payroll details.

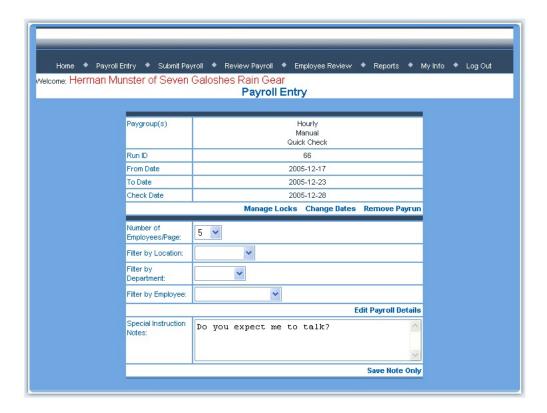

#### To Modify the Current Payroll Run:

#### To Change the Payroll Locks:

- 1. Click Manage Locks to remove any edit locks another administrator or clerk may have put in place.
- 2. You will be prompted to Release All Locks.
- 3. You can reinstate the locks individually after removing them for updating purposes.

#### To Change the Dates of a Payroll Run

- 1. Click **Change Dates** to change the dates of the current payroll run.
- 2. You will be taken to a screen where you can change the dates. The values are the same as those used in the initial payroll set up.
- 3. Press **Save** to update the dates. Press **Cancel** to return to the **Payroll Entry** screen.

#### To Remove a Payroll Run:

- 1. Click Remove Payrun to remove the current payroll run.
- 2. You will be prompted if you want to remove the current run.
- 3. Select Yes!! Delete the Payroll Run if you want to proceed. This action is irreversible.
- 4. Select No!!! Go Back!!! to return to the Payroll Entry screen.

#### **Special Instruction Notes**

You can leave Special Instruction Notes for other clerks or payroll administrators. The message will save for each user until someone modifies the message.

#### **To Leave Special Instruction Notes:**

- 1. Type a message in the text box.
- 2. Click **Save Note Only** to save the message. The message will appear to any one who uses this program. You will return to the **Payroll Entry** screen.

# **Payroll Details**

This screen gives you the option of viewing your payroll in more detail.

#### **Choosing Details**

#### To Access Additional Payroll Details for Employees:

- 1. Click Edit Payroll Details.
- 2. You have the option to customize the view of payroll details. You may customize:
  - a. The Number of Employees Per Page
  - b. The Location of the Employee in the Company
  - c. The Department of the Employee in the Company
  - d. The Name of the Employee
- 3. After setting the filters and numbers to your liking, click **Edit Payroll Details** to access the **Payroll Details** screen.
- You may press **Save** at any time to save the data without submitting payroll. This allows you to enter information that may be collected over a period of time.

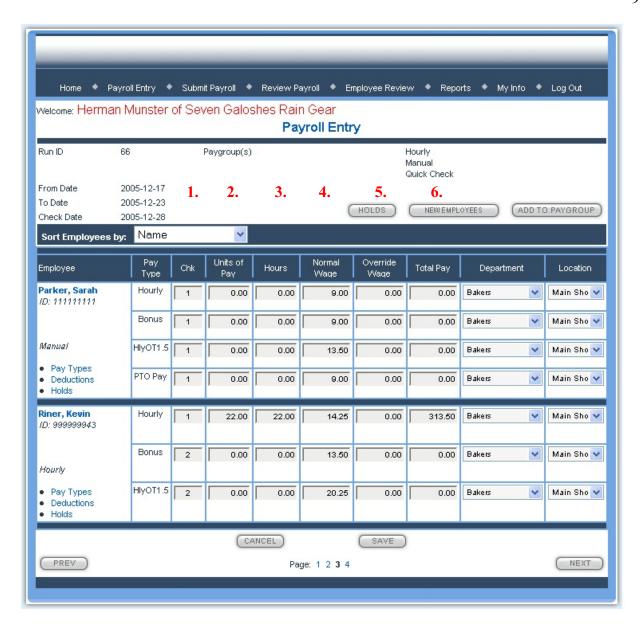

- 1. **Check number.** You may select to have more than one check sent to employee. Default is '1'. You may assign check 1-3. All checks with same number will be grouped together. Example shows one check for salary pay and another check, which combines vacation and sick pay.
- 2. Units of Pay
- 3. Hours
- 4. Normal wage
- 5. **Override wage**; the payroll administrator has the option to enter an override wage. If this wage is entered, the system will calculate *Total Pay to be Override Wage \* Units of Pay.*
- 6. **Total pay** is calculated either by *Normal wage \* Units of Pay or Override Wage \* Units of Pay* (if override wage was entered).

- Apart from the six pay and hourly information boxes, you can also modify an employee's:
  - Personal Information
  - Pay Types
  - Deductions
  - ► Holds

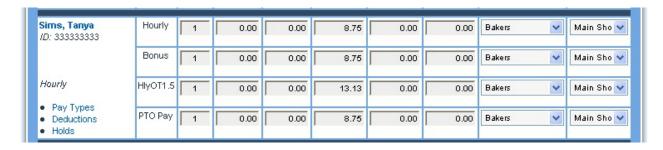

# **Changing Employee Information**

Click on the employee's name to edit their information.

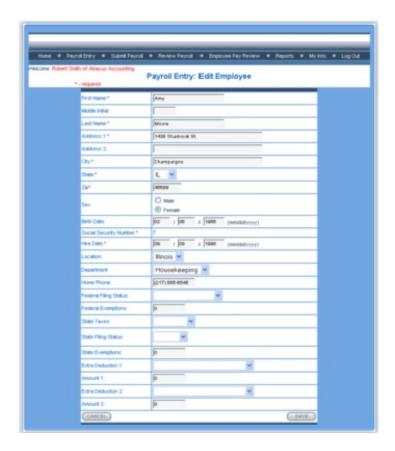

1. Edit the employee's information and press **SAVE** to save changes or **CANCEL** to return to previous screen.

# **Changing Pay Types**

You may add a pay type to an employee by selecting **Add Pay Type** link under the employee's name on the payroll entry screen.

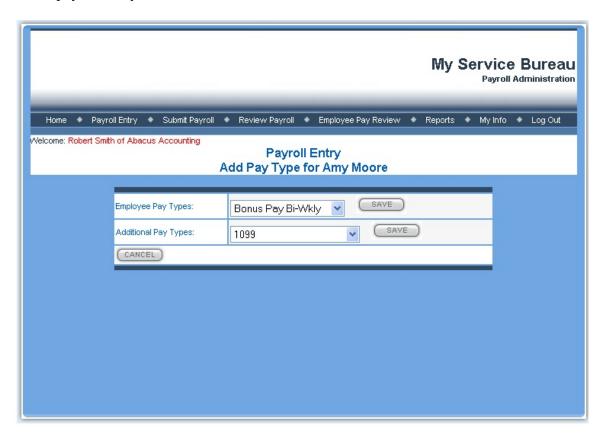

- 1. You may then select from a drop down list of the employee's pay type or you may select from a list of available pay types.
- 2. Press **SAVE** to save changes or **CANCEL** to return to the previous screen. Changes made in pay type will be reflected on the payroll entry screen.

## **Changing Deductions**

You may also enter a deduction for an individual employee. To do this, click on the **Deductions** link under the employee's name on the payroll entry screen.

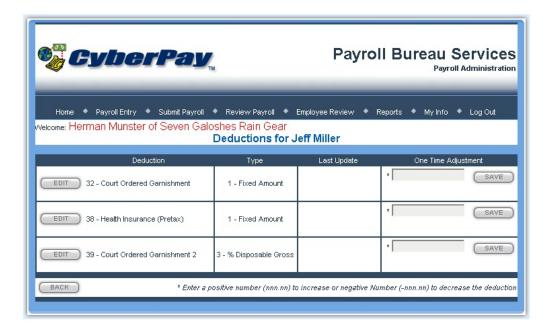

1. Select any single deduction and press the **EDIT** button to change the conditions of the deduction.

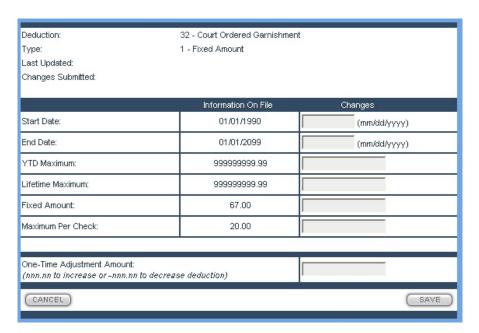

- 2. Once in the **Edit** screen, you may change any or all of the following:
  - a. Start Date
  - b. End Date
  - c. YTD Maximum
  - d. Lifetime Maximum
  - e. Fixed Amount
  - f. Maximum Per Check
  - g. One-Time Adjustment Amount.
- 3. Press **SAVE** to apply the changes, or **Cancel** to return to the **Deductions** screen.
- 4. You may also enter a one time adjustment to deductions right from the **Deductions** screen. Enter the new value in the box, and press **SAVE** to apply the deduction for one pay period.
- 5. When you have finished making changes, press **BACK** button to return to the **Payroll Details** screen.

#### Changing Payroll Holds

An additional feature is the ability for you as payroll administrator to place a hold on any or all employee's pay. You can select any number of reasons,, and you can choose to institute a hold for all employees, or for any single employee.

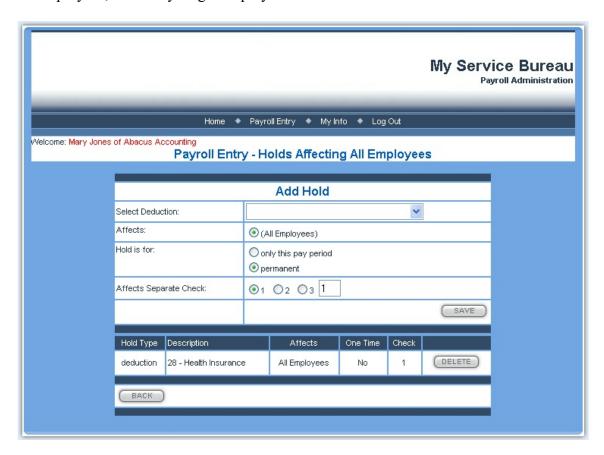

#### To place a payroll hold on all employees:

- 1. Press the **HOLDS** button in the top left corner of any of the **Payroll Details** screens.
- 2. Select the type of deduction.
- 3. Choose if the hold will affect only the current pay period, or permanent.
- 4. Choose if the hold affects separate checks, and select the check number.
- 5. Press **Save** to update the information and engage the pay hold.
- 6. The indicated hold will be displayed on the screen. You may enter more holds, or select **back** to return to the previous screen.

You may also enter a payroll hold for an individual employee.

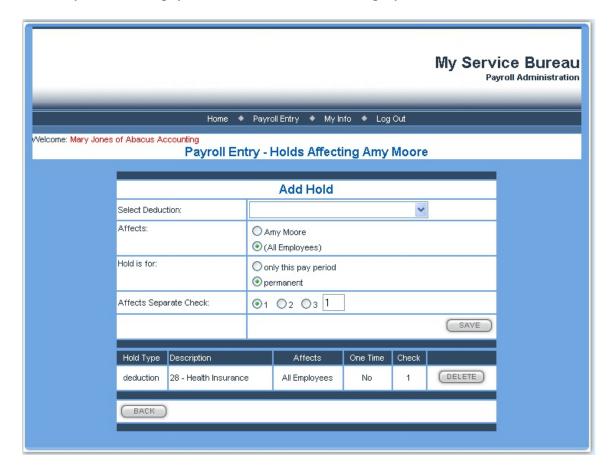

#### To place a payroll hold on individual employees:

- 1. Click Holds link next to any employee's name on the payroll details screen.
- 2. Select the type of deduction.
- 3. Choose if the hold will affect the individual employee or all employees.
- 4. Choose if the hold will affect only the current pay period, or permanent.
- 5. Choose if the hold affects separate checks, and select the check number.
- 6. Press **Save** to update the information and engage the pay hold.
- 7. The indicated hold will be displayed on the screen. You may enter more holds, or select **back** to return to the previous screen.

### Adding to Pay Group

This feature allows you to take employees unassigned to a pay group, and add them.

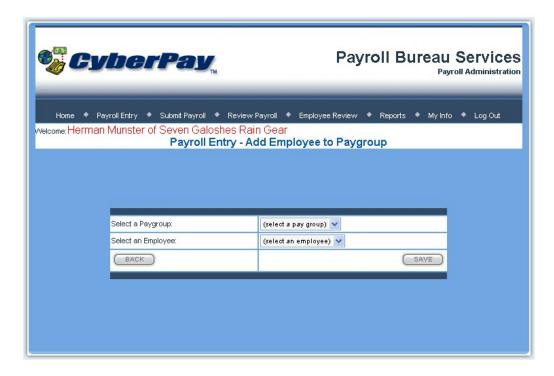

#### To Add an Employee to a Pay Group:

- 1. Press the **Add to Paygroup** button on the top of the **Pay Details** group.
- 2. Select a pay group from the drop-down menu.
- 3. Select an employee from the drop-down menu.
- 4. Press **Save** to place the employee in the pay group, or press **Back**

# **New Employees**

You can view more detailed information and options for your new employees.

#### Viewing and Editing New Employee Information

Press the **New Employees** button in the upper right of the **Employee Details** screen. The **New Employees** screen will appear. You can review all the new employees added during the current pay run.

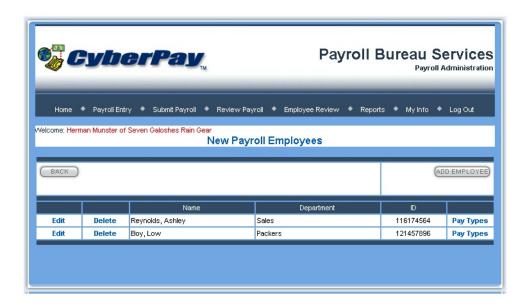

#### To Edit a New Employee's Information:

- 1. Click **Edit** next to the desired employee.
- 2. You will reach an **Edit Employee Information** screen. The information is the same as the **Add Employee** process.

#### To Delete a New Employee

- 1. Click **Delete** next to the desired employee's name.
- 2. A window will appear asking you to confirm.
- 3. Press **OK** to proceed. This process is irreversible.

#### To Edit a New Employee's Pay Types:

1. Click **Pay Types** next to the desired employee's name.

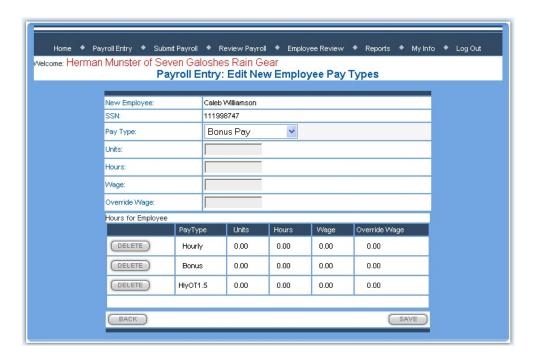

- 2. You will reach the **Edit New Employee Pay Type** screen. You can edit any of the new employee's pay information
- 3. You may select the employee's pay type from the drop down list. You may add more than one pay type. As you select a pay type, you can also add hours for the new employee.
- 4. To add hours for this payroll, enter the following information:
  - a. Pay Type
  - b. Units
  - c. Hours
  - d. Wages
  - e. Override Wage
- 5. Press **Save** to update the information, or press **Cancel** to return to the **New Employee** screen

# Adding New Employees

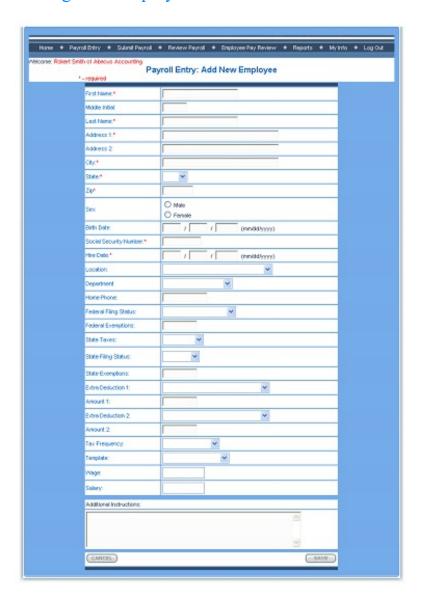

# To add a new employee:

- 1. Press the **Add Employees** button.
- 2. Enter the requested data in the proper fields. Items with an \* indicates a required field.
- 3. The required information is as follows:
  - a. Last Name
  - b. First Name
  - c. Address
  - d. City, State, Zip
  - e. Social Security Number
  - f. Hire Date

- 4. The rest of the fields are optional.
- 5. Press **Save** to update the information, or press **Cancel** to return to the **New Employee** screen. The new employee will appear in the list.

# **Submit Payroll**

This feature allows you to submit a final payroll to your CyberPay Service Bureau for processing.

# Payroll Review and Submission

Click **SUBMIT PAYROLL** on the menu bar. You will be asked to review your payroll information.

| Please Review your Payroll Totals before submitting |                   |             |                                 |  |  |  |  |
|-----------------------------------------------------|-------------------|-------------|---------------------------------|--|--|--|--|
| Run ID                                              | 66                | Paygroup(s) | Hourly<br>Manual<br>Quick Check |  |  |  |  |
| From Date                                           | 2005-12-17        | Total Hours | 793.00                          |  |  |  |  |
| To Date                                             | 2005-12-23        | Total Pay   | 7045.25                         |  |  |  |  |
| Check Date                                          | 2005-12-28        |             |                                 |  |  |  |  |
| Totals by Pay Type                                  |                   |             |                                 |  |  |  |  |
|                                                     | Pay Type          | Total Hours | Total Pay                       |  |  |  |  |
|                                                     | Hourly            | 768.00      | \$6,769.00                      |  |  |  |  |
|                                                     | Bonus Pay         | 0.00        | \$63.75                         |  |  |  |  |
| Hou                                                 | urly Overtime 1.5 | 0.00        | \$0.00                          |  |  |  |  |
| Vac                                                 | ation Pay Hourly  | 0.00        | \$0.00                          |  |  |  |  |
|                                                     | Reported Tips     | 0.00        | \$0.00                          |  |  |  |  |
|                                                     | 1099              | 0.00        | \$0.00                          |  |  |  |  |
| Pe                                                  | rsonal Time Off   | 25.00       | \$212.50                        |  |  |  |  |
|                                                     |                   |             |                                 |  |  |  |  |
| Grand Total                                         |                   | 793.00      | \$7,045.25                      |  |  |  |  |
| Totals by Department                                |                   |             |                                 |  |  |  |  |
|                                                     | Department        | Total Hours | Total Pay                       |  |  |  |  |
|                                                     |                   | 50.00       | \$400.00                        |  |  |  |  |
| Bakers                                              |                   | 743.00      | \$6,645.25                      |  |  |  |  |
|                                                     | Sales             | 0.00        | \$0.00                          |  |  |  |  |
|                                                     |                   |             | (                               |  |  |  |  |
|                                                     | Grand Total       | 793.00      | \$7,045.25                      |  |  |  |  |
|                                                     |                   |             | 1                               |  |  |  |  |
| Employees Modifi                                    | ed                | 1           | ( )                             |  |  |  |  |
| Employees Added                                     | l                 | 2           | 1                               |  |  |  |  |
| MODIFY PAYRO                                        | 11                |             | SUBMIT PAYROLL                  |  |  |  |  |
| MODII I FATRO                                       |                   |             | SOUNIT FATROLL                  |  |  |  |  |

• If there are problems with the totals, click **MODIFY PAYROLL**. This will take you to the **Payroll Entry** screen to edit your payroll information.

- If the totals are correct, press **SUBMIT PAYROLL**. This will send your payroll information to your Service Bureau for distribution.
- Payroll information must be submitted before the next payroll file can be sent.

# **Review Payroll Runs**

This allows you to review all your previous payroll runs, sorted by run ID number. You can select **SUMMARY** to view an overview of the Payroll Run or **DETAIL** for more detailed information.

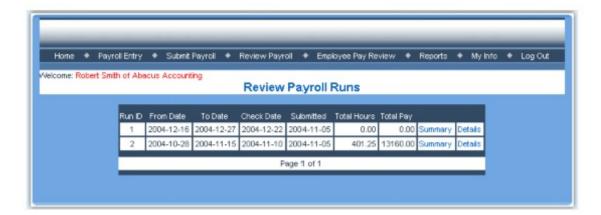

#### **Summary**

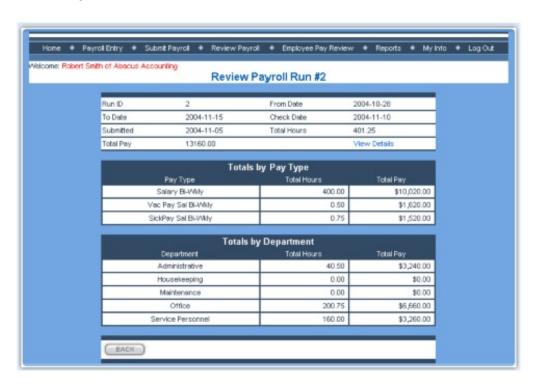

#### Details

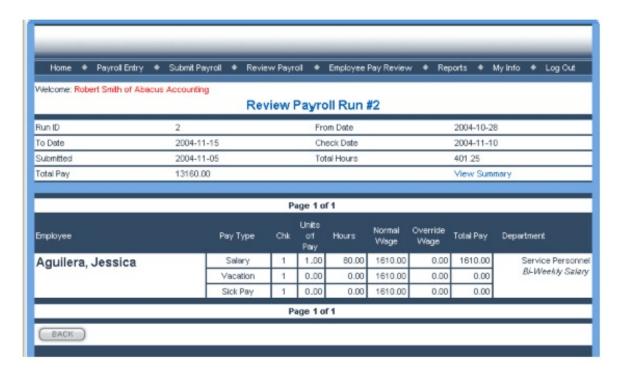

• On either page, press **BACK** to return to the main **Review Payroll** screen.

# **Employee Pay Review**

These pages allow you to review and modify employee-specific pay information.

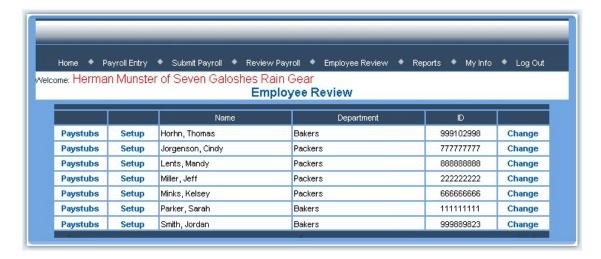

For each employee, you have the option to review their past and current paystubs, their basic set up information, and change their status as an employee.

### Paystub Review

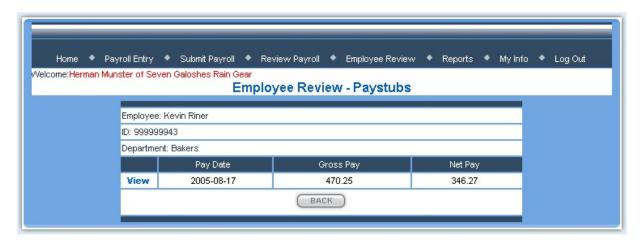

#### To View an Employee's Pay Stub:

- 1. Click **Paystubs** by the desired employee's name.
- 2. A short screen will appear allowing you to read the pay date, gross pay, and net pay of all previous pay stubs. For specific information, click the **View** button. A new window will open with the full printable paycheck of the employee for the specified date.
- 3. Press **BACK** to return to the **Employee Review** screen.

#### Setup Review

#### To View an Employee's Setup Information:

- 1. Click the **Setup** button by the desired employee's name.
- 2. A short screen will appear allowing you to review the employee's information.
- 3. Press **BACK** to return to the **Employee Review** screen.

# Change Employee Information

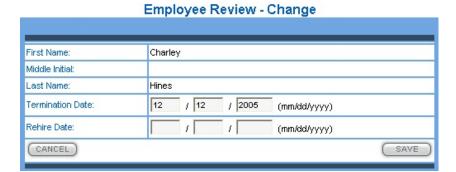

#### To Change an Employee's Review Status:

- 1. Click the **Change** button by the employee's name.
- 2. From this screen, you can enter a termination and/or rehire date for any employee.
- 3. Press **SAVE** to update the information, or press **BACK** to return to the **Employee Review** screen without saving changes.

# **Payroll Reports**

This page allows you to view a variety of reports about the payroll from a general point of view.

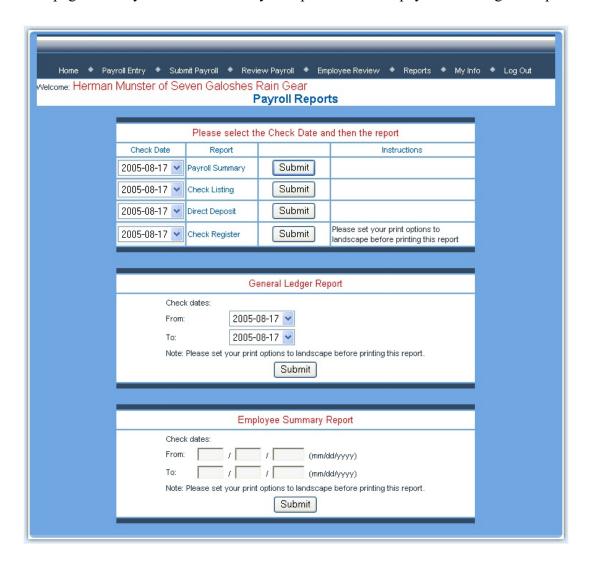

• You can select several different reports by date; a general ledger report for customizable dates; and an employee summary report by check date.

# Reports by Check Date

- You can view a payroll summary, check listings, direct deposits, or a check register for any single payroll date you choose from the drop-down menus.
- 1. Pressing **SUBMIT** will open a new window with a printable report.
- 2. Note that you must set your printer to "landscape" if printing the check register.

# General Ledger Reports

- You can view a general ledger report for any period of time you choose.
- 1. Select a beginning and end date from the drop down menus and press **SUBMIT**.
- 2. A new window with a printable general ledger will open.

# **Employee Summary Reports**

- You can view a summary of employee pay information for any period of time you choose.
- 1. Enter a beginning and end date in the boxes, and press **SUBMIT**.
- 2. A new window with a printable employee pay report will open.

#### **Personal Information**

The system allows you to change personal information.

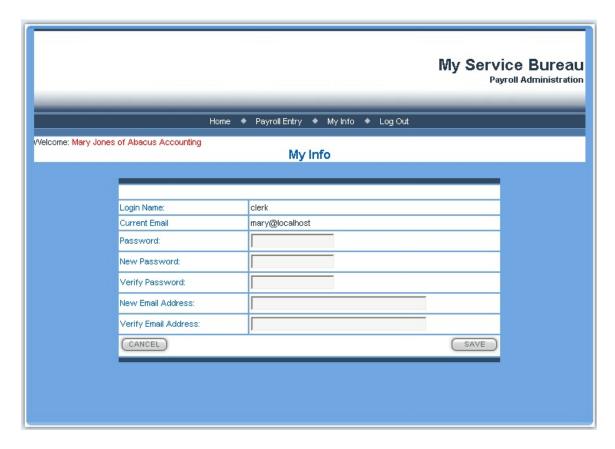

- 1. Select **MY INFO** from the menu bar
- 2. You can edit the following information:
  - a. Password
  - b. E-mail address
- 3. You may update your password or e-mail information from this screen.
- 4. Press **SAVE** to update your information. Press **CANCEL** to return to the maim menu without saving your changes.

# **Logging Out**

When you are finished reviewing your pay information or updating your personal information, you must log out of the system.

Click **Log Out** on the menu bar. This logs you out of the system, clears your username and password so no one else can use it, and brings you back to the **Log In** screen.